ПОШАГОВАЯ ИНСТРУКЦИЯ ПО СДАЧЕ ГОСУДАРСТВЕННОЙ ИТОГОВОЙ АТТЕСТАЦИИ В ЭЛЕКТРОННОЙ ИНФОРМАЦИОННО-ОБРАЗОВАТЕЛЬНОЙ СРЕДЕ **УРГЮУ** 

- **1. Вам необходимо войти в глобальную информационную сеть Интернет и зайти на Учебный портал УрГЮУ, для этого нужно**
- **а) зайти на сайт Университета http://usla.ru/**

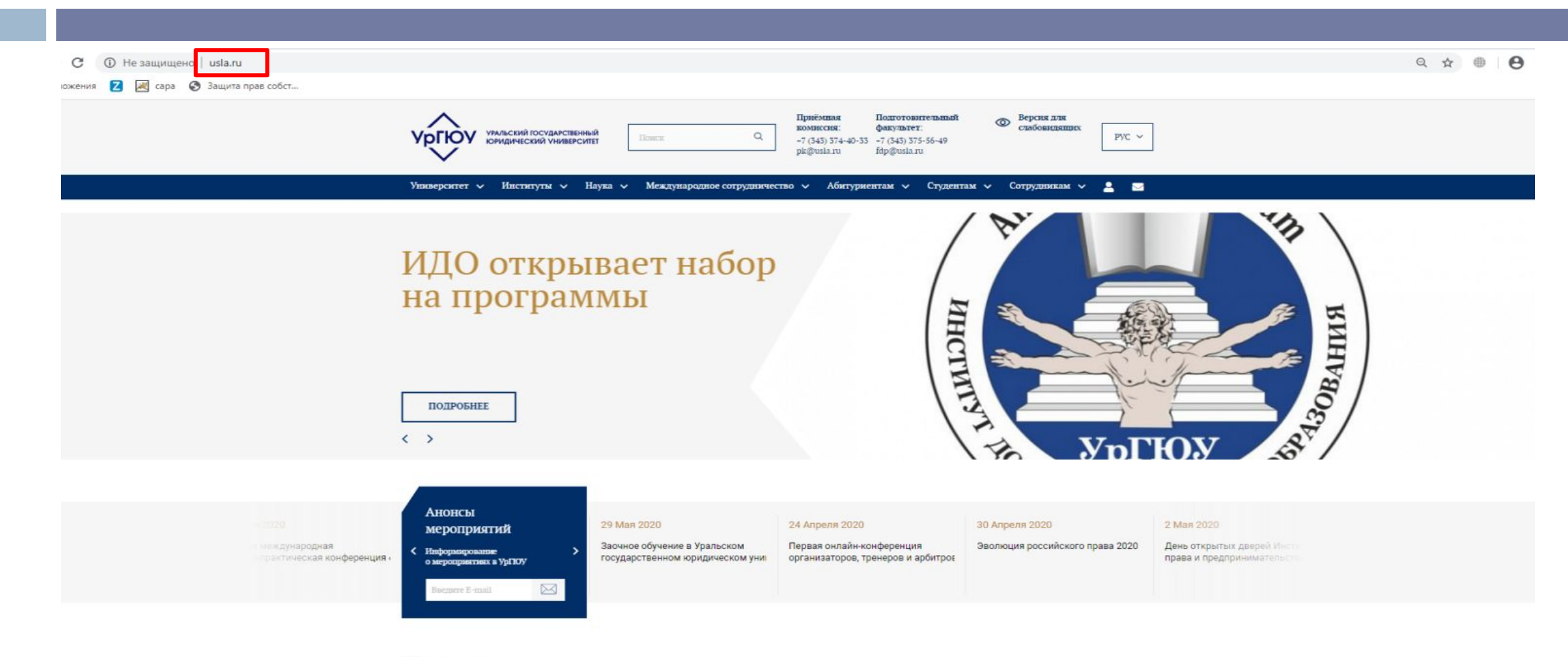

#### **Новости**

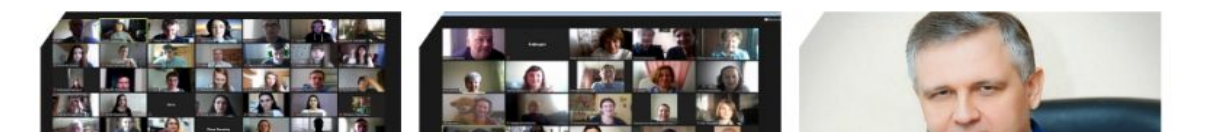

### б)Пролистать вниз до самого конца страницы

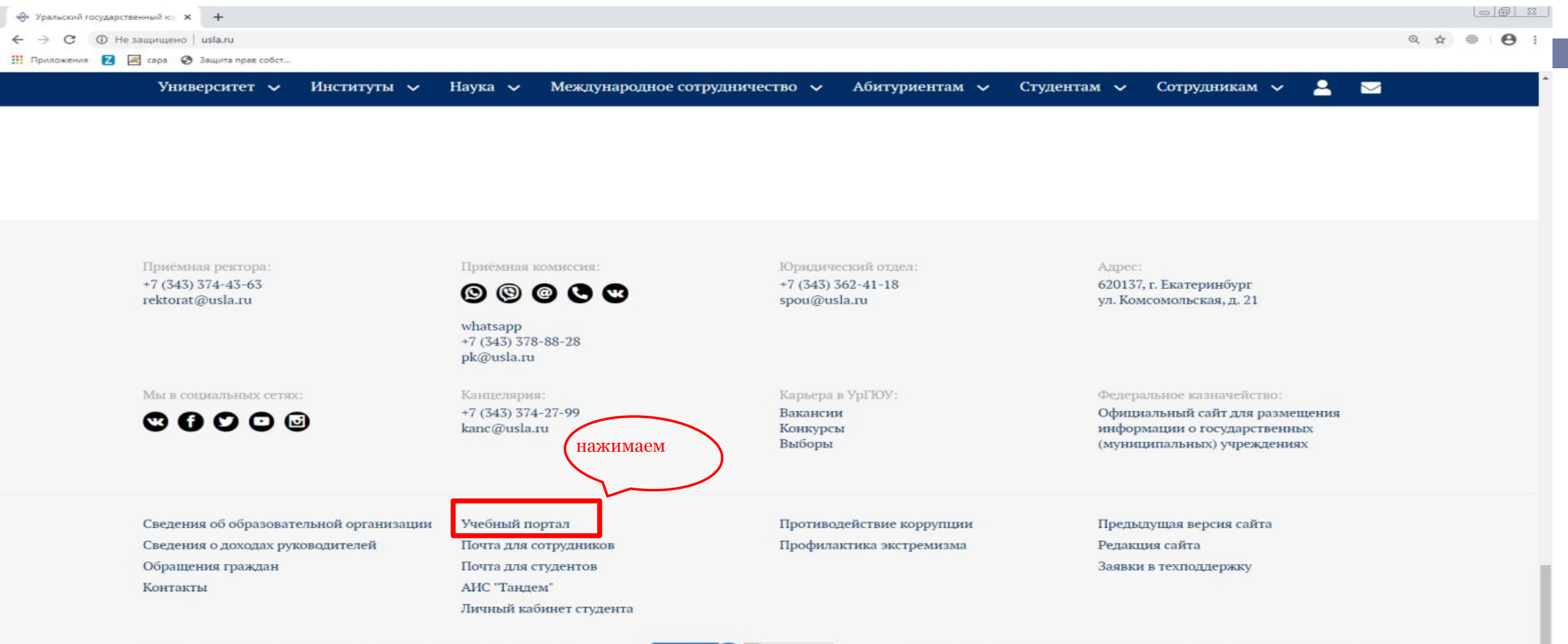

© ФГБОУ ВО "Уральский государственный юридический университет"

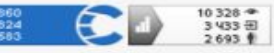

Нашли в тексте ошибку? Выделите её, нажмите Ctrl + Enter и мы всё исправим!

## 2. Для входа на Портал следует ввести свои учетные данные (логин и пароль), заранее полученные в Деканате своего института. Далее нажимаем «Вход».

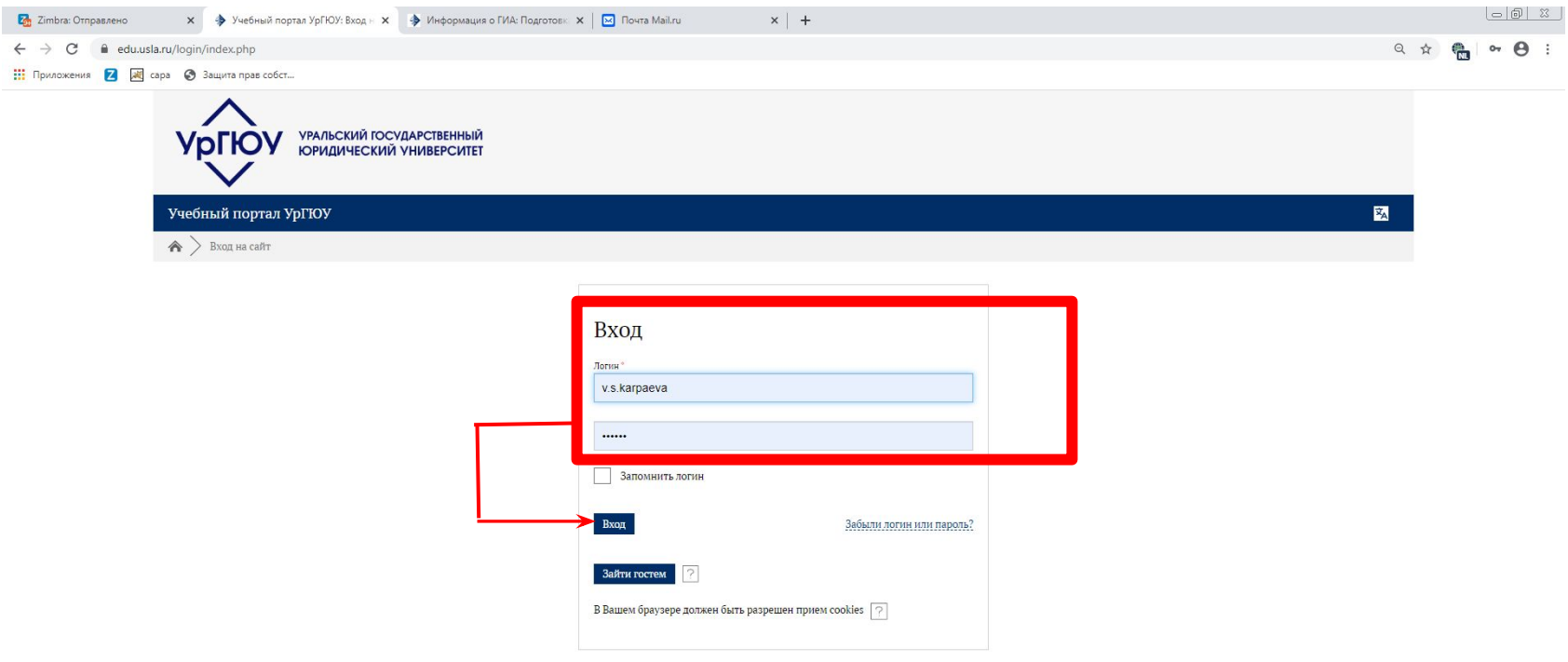

Вы не вошли в систему

Ha 6ane CIIO Pyrocust Mondie SKL

**Если у Вас возникли какие-либо проблемы со входом, то вам следует обратиться в деканат своего института с уведомлением о невозможности входа.**

- <sup>◻</sup> **Институт государственного и международного права**
- <u>igimp@usla.ru ; (343) 378-84-54</u>
- <sup>◻</sup> **Институт права и предпринимательства**
- <sup>◻</sup> pip@usla.ru ; (343) 367-40-84
- <sup>◻</sup> **Институт прокуратуры**
- <sup>◻</sup> ip@usla.ru ;(343) 374-44-22
- <sup>◻</sup> **Институт специальных образовательных программ**
- <sup>◻</sup> sop@usla.ru ; (343) 374-55-15
- <sup>◻</sup> **Институт юстиции**
- $\frac{1}{100}$   $\frac{1}{2}$  iu@usla.ru ;(343) 367-43-06

## 3. После успешного ввода логина и пароля откроется главная страница Учебного

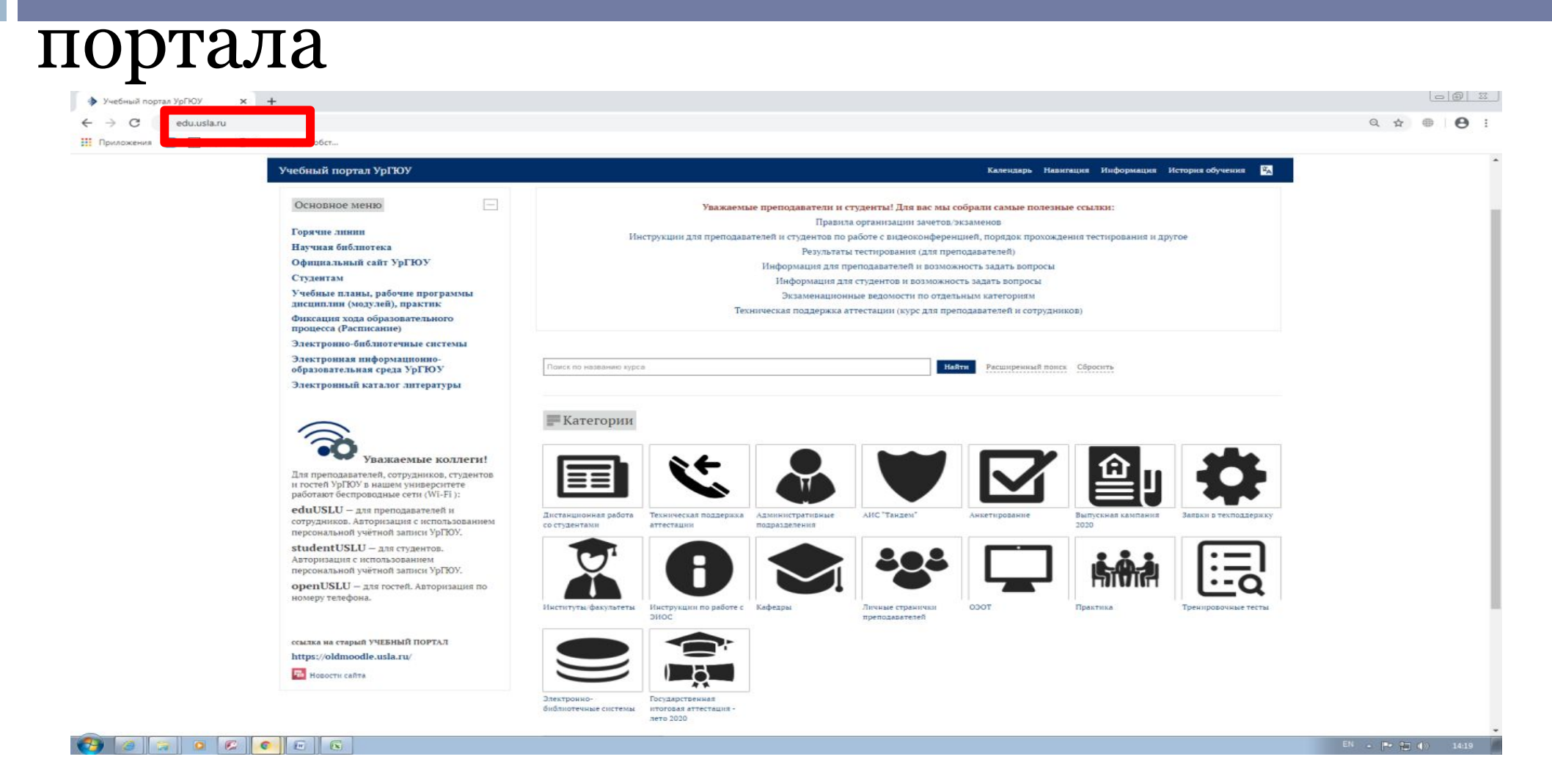

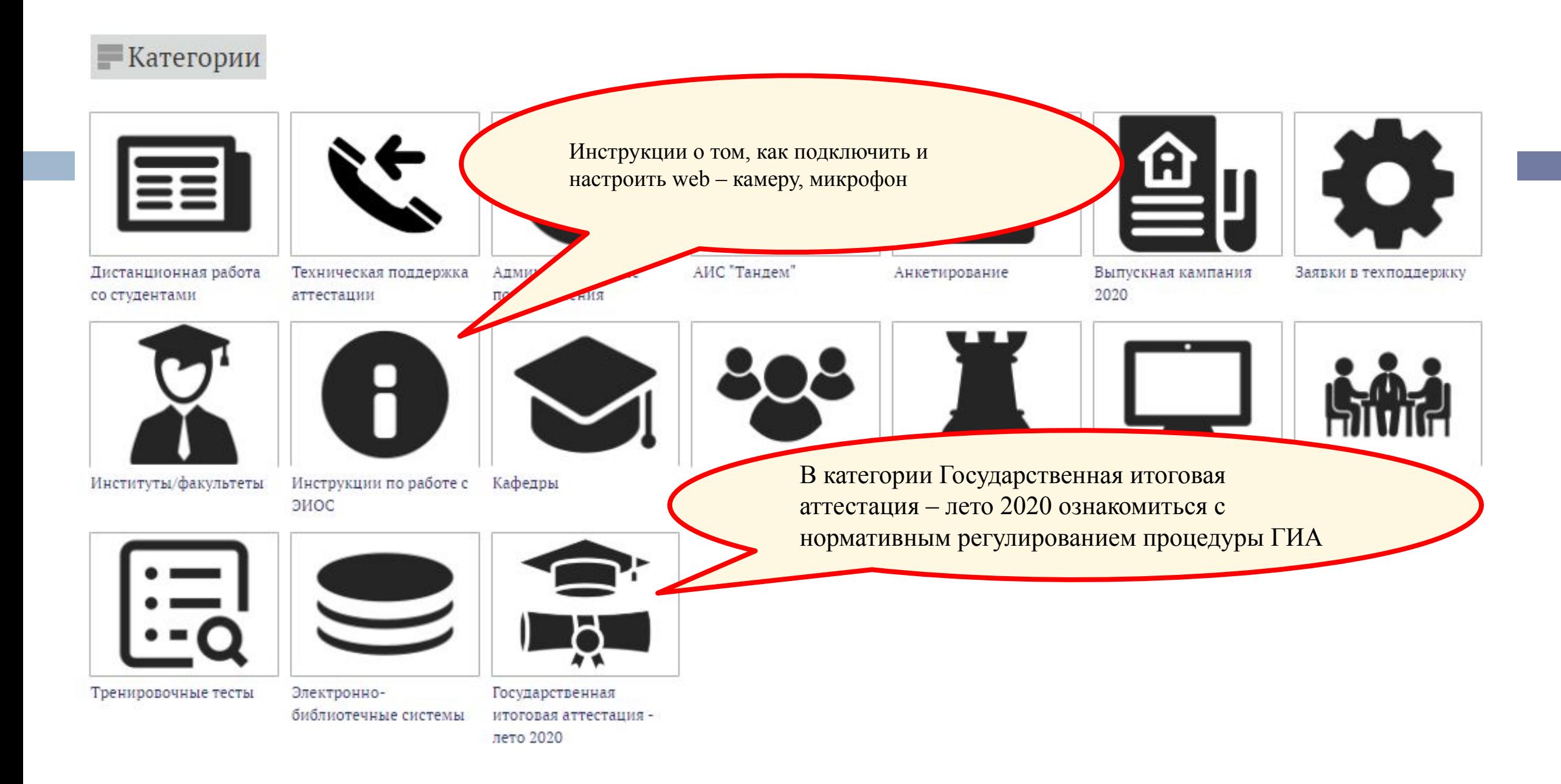

## 4. Далее нужно перейти по ссылке «Государственная итоговая аттестация – лето 2020»

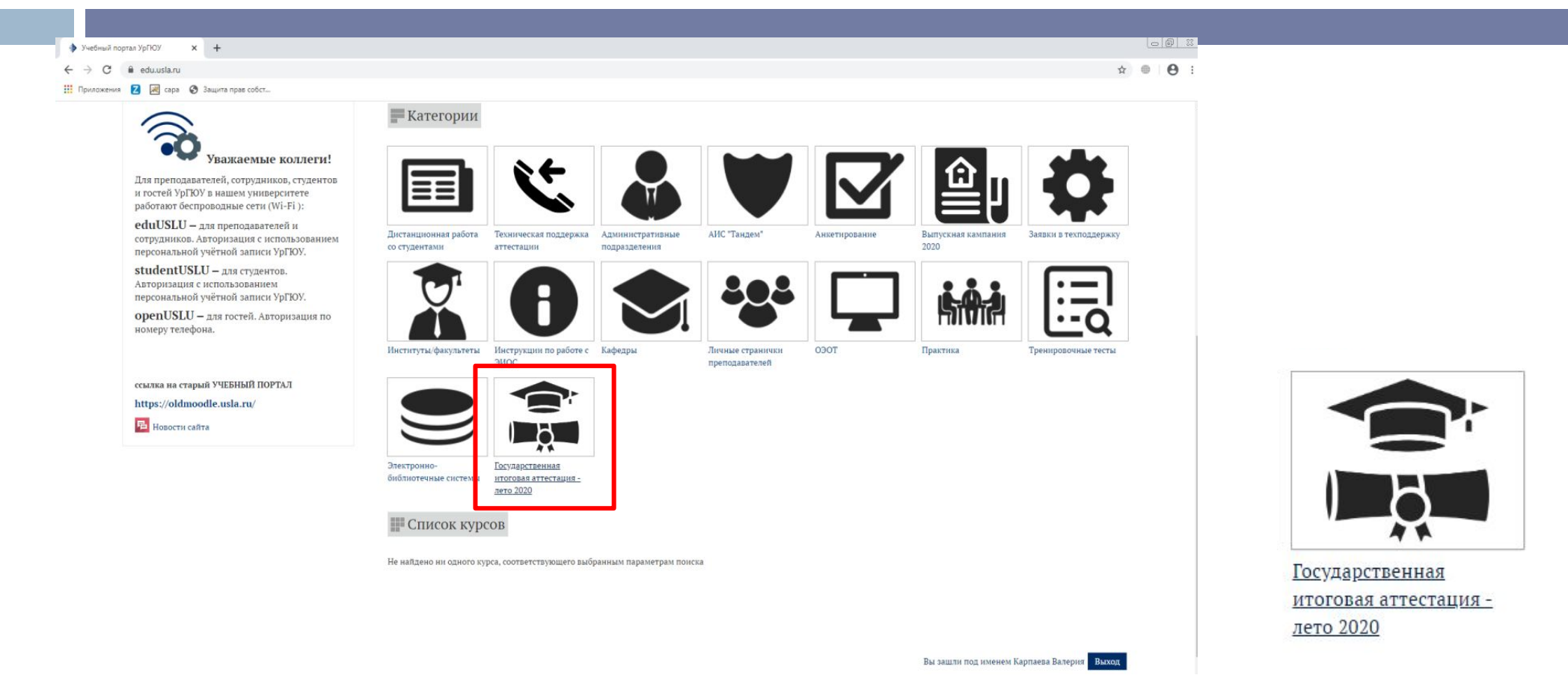

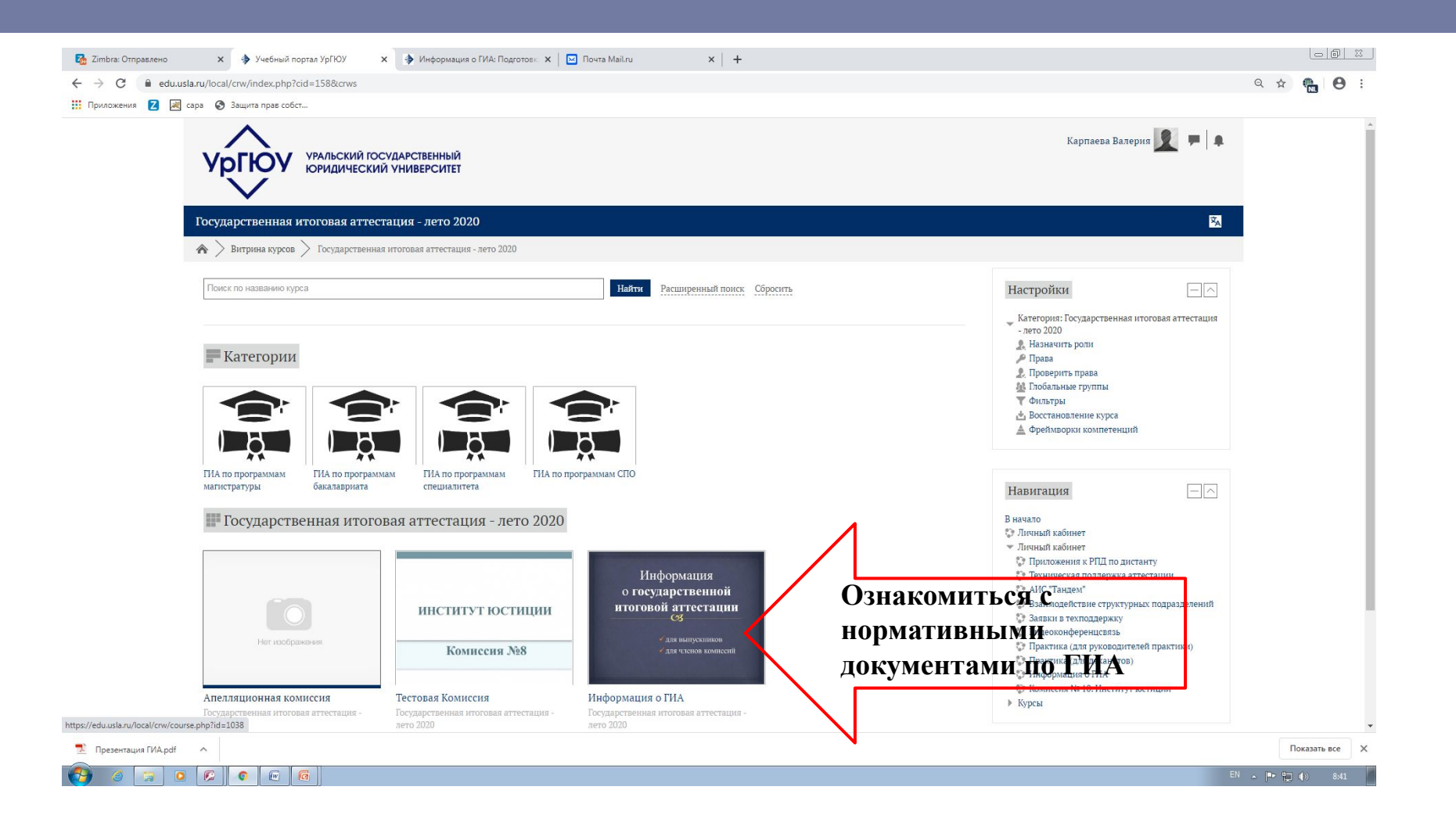

### Курс «Информация о государственной итоговой аттестации» включает в себя:

#### Основное

#### Уважаемые выпускники и члены экзаменационных комиссий!

Для вашего удобства мы собрали всю информацию о ГИА в данном разделе.

Если Вы не нашли нужную информацию, задайте вопрос в форуме.

В разделе "Нормативные акты по ГИА" Вы можете познакомиться с правилами прохождения ГИА в УрГЮУ

В разделе "Программы ГИА" Вы познакомитесь с документами регламентирующими содержание конкретных аттестационных испытаний по образовательным программам.

В разделе "Итоговая аттестация СПО" содержится информация для выпускников ИСОП "Право и организация социального обеспечения" В разделе "Инструкции" для Вас подготовлены краткие памятки о подготовке и прохождении ГИА.

Объявления

#### Скрыто от студентов

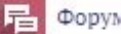

Форум для выпускников

Состав экзаменационных комиссий

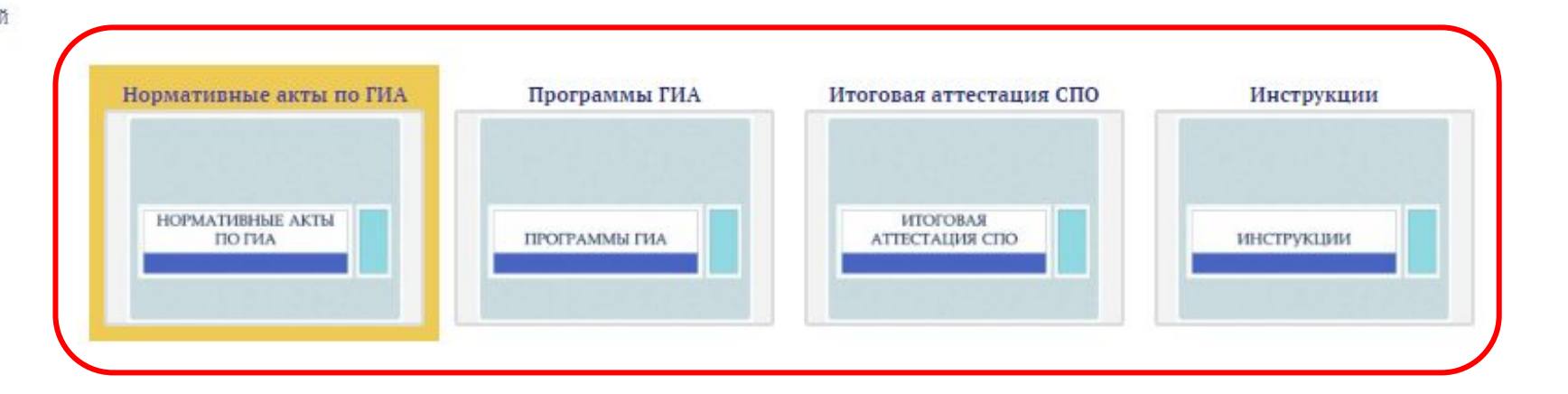

## Возвращаемся к шагу №4 В появившемся окне необходимо выбрать уровень образования, которому Вы сдаете Государственную Итоговую Аттестацию перейти по данной ссылке (бакалавриат, специалитет, магистратура, СПО)

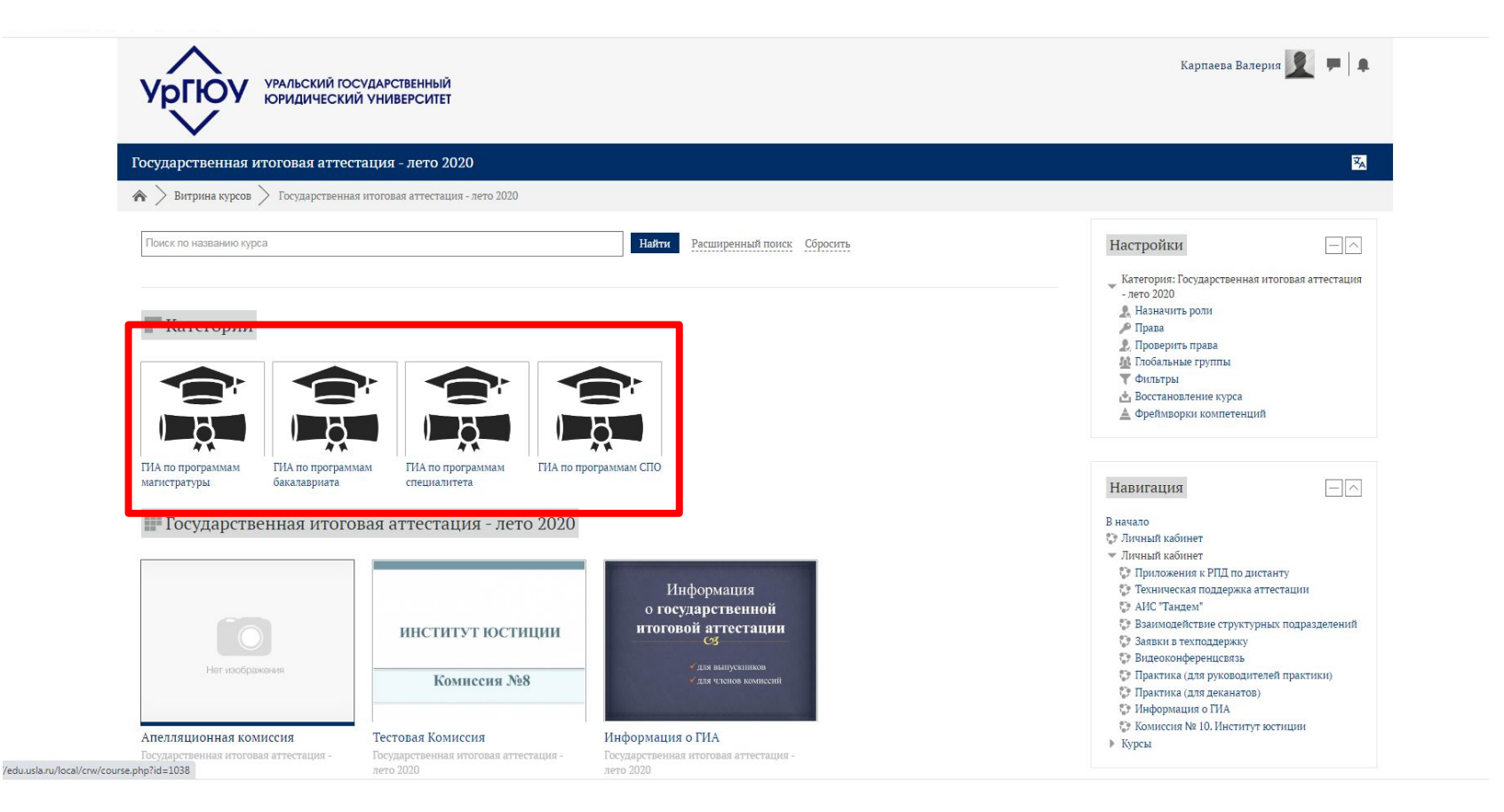

## 5.На экране появится следующая страница, где необходимо выбрать нужную комиссию в

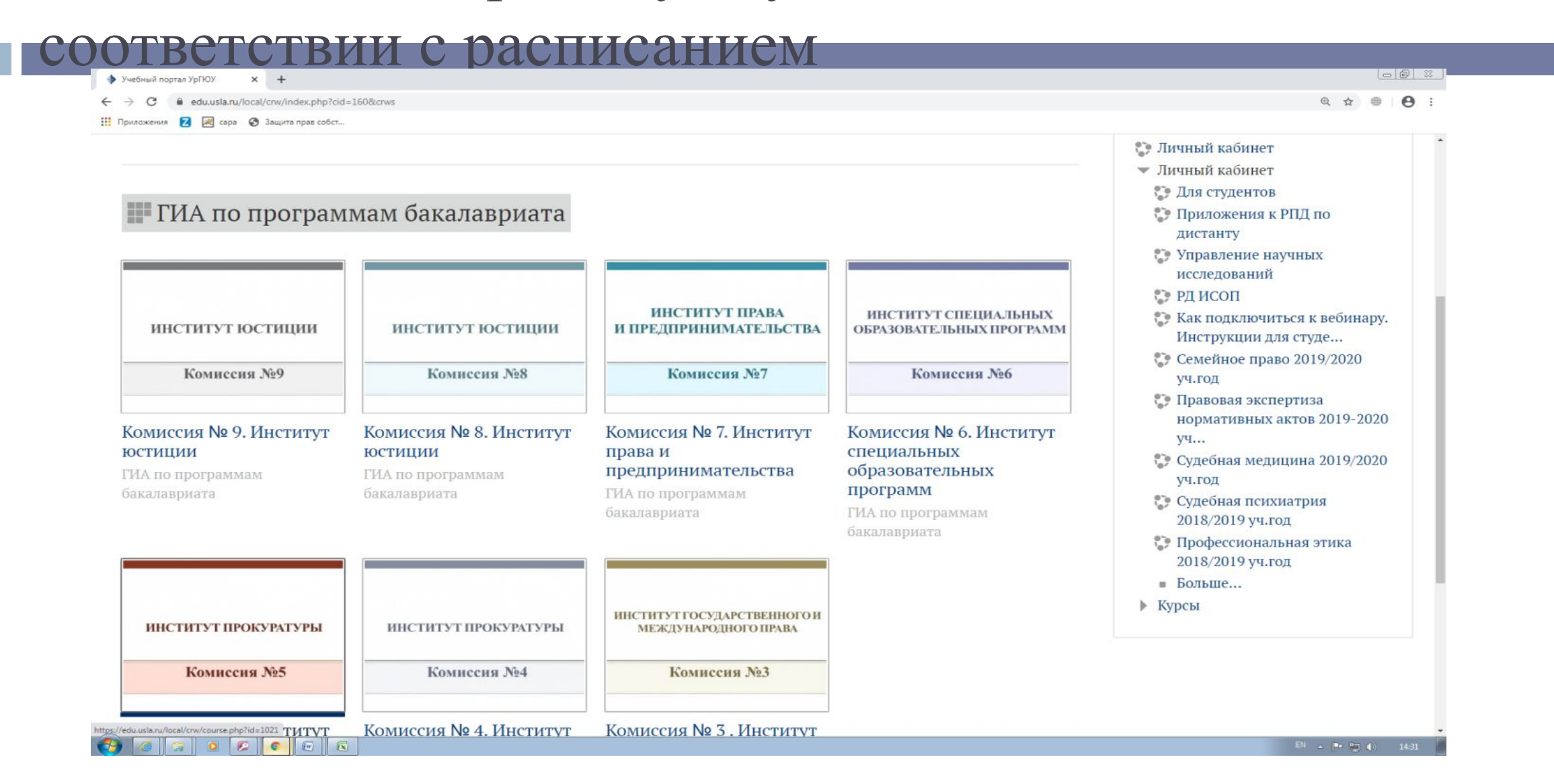

### Ознакомиться с расписанием можно следующим образом: обратиться к главной странице сайта УрГЮУ- раздел«Студентам»

![](_page_12_Figure_1.jpeg)

Найдите институт, в котором Вы обучаетесь, в разделе «расписание экзаменов и зачетов» найдите расписание ГИА, перейдите по необходимой ссылке (проверьте институт, в самом расписание найдите свою группу*)*

 $(119T0 - 207T)$ 

- ТОСУДАРСТВЕННАЯ ИТОГОВАЯ АТТЕСТАЦИЯ:Расписание сдачи государственного экзамена (бакалавриат)
- ГОСУДАРСТВЕННАЯ ИТОГОВАЯ АТТЕСТАЦИЯ:Расписание работы апелляционной комиссии
- ГОСУДАРСТВЕННАЯ ИТОГОВАЯ АТТЕСТАЦИЯ:Расписание сдачи государственного экзамена (магистратура)
- Магистратура: очная, 2 курс расписание зачетов по дисциплине "Научно-исследовательская работа (подготовка магистерской

Д) Открыв расписание вашего института и вашей группы, Вы сможете увидеть номер Государственной Экзаменационной Комиссии, который понадобится на Учебном Портале.

![](_page_13_Picture_34.jpeg)

## 6.Вернитесь на Учебный Портал (шаг №5) и выберите раздел с тем номером Комиссии, который указан в расписании

![](_page_14_Figure_1.jpeg)

### 7. После перехода по ссылке, отобразится следующее окно, в котором будет указан секретарь Комиссии, а также ссылка для входа в курс. Необходимо нажать на нее

![](_page_15_Picture_10.jpeg)

## 8. Перед Вами откроется курс

![](_page_16_Picture_28.jpeg)

**За день до предэкзаменационной консультации** секретарь создает ВКС (см. инструкцию) на сервисе трансляции видеоконференции Zoom для проведения консультации.

#### Пролистните ниже: перед Вами появится перечень групп, где необходимо выбрать свою группу. **ВАЖНО!**

В данном разделе в день экзамена (согласно расписанию) появится гиперссылка, по которой необходимо перейти для трансляции видеоконференцсвязи, где будет проводиться Государственная Итоговая Аттестация/Защита Выпускной Квалификационной Работы

![](_page_17_Figure_2.jpeg)

# Итак, коротко!

- $\Box$  1. Зайти на сайт usla.ru
- <sup>◻</sup> 2. Зайти на учебный портал
- <sup>◻</sup> 3. Авторизоваться
- $\Box$  4. Перейти в курс «Государственная итоговая аттестация лето 2020»
- <sup>◻</sup> 5. Выбрать курс в соответствии с уровнем образования
- <sup>◻</sup> 6. Выбрать комиссию в соответствии с расписанием
- <sup>◻</sup> 7. Выбрать раздел, соответствующий вашей группе и перейти по ссылке!

## После перехода по гиперссылке появится следующее окно

![](_page_19_Picture_19.jpeg)

Все выпускники в соответствии с расписанием заходят по ссылке на ВКС (при себе иметь документ,

удостоверяющий личность), секретарь отключает им звук.

Председатель ГЭК оглашает правила и

последовательность процедуры государственного экзамена / защиты ВКР;

Секретарь начинает процедуру выдани билетов

![](_page_20_Picture_5.jpeg)

## Секретарь начинает процедуру выдачи билетов первым **10 выпускникам** по списку в

## экзаменационной ведомости. Остальных выпускников секретарь ГЭК отправляет в «Зал ожидания

![](_page_21_Figure_2.jpeg)

# Процедура выдачи билета

- выпускнику предлагается озвучить букву русского алфавита;

 - секретарь в соответствии с бланком «*Кодировки билетов*» в режиме редактирования на учебном портале в соответствующем курсе делает выбранный выпускником билет «видимым» и в приватном чате в ВКС высылает ему **пароль от билета**. Время подготовки выпускника фиксируется секретарем ГЭК в протоколе с момента получения сообщения о получении билета в приватном чате.

 - если у выпускника не получается открыть билет на Учебном портале УрГЮУ, он должен также через приватный чат в ВКС уведомить секретаря ГЭК. Секретарь ГЭК вышлет билет на корпоративную почту выпускника (email@usla.ru). Если выпускник не помнит свою почту, секретарь через чат сообщит логин и пароль его почты;

 - процедура выдачи билетов повторяется со следующими 9 обучающимися.

![](_page_22_Picture_5.jpeg)

## ГОСУДАРСТВЕННЫЙ ЭКЗАМЕН

![](_page_23_Picture_15.jpeg)

Через 45 минут после выдачи первого билета начинается процедура выдачи билетов **следующим 10 выпускникам** по списку в экзаменационной ведомости.

 Процедура выдачи билетов **оставшимся выпускникам**  проводится **через 2 часа** после выдачи первого билета (для этого процедура приема экзамена приостанавливается)

![](_page_24_Figure_2.jpeg)

## **Итоговое испытание**

- 1. После выдачи билетов второму десятку выпускников начинается прием государственного экзамена.
- 2. Председатель спрашивает выпускников в ВКС о готовности отвечать.
- 3. Выпускник в общем чате пишет о готовности, секретарь ГЭК приглашает к ответу выпускника в порядке очереди, озвучивая его ФИО.
- 4. Выпускник озвучивает ответы на билет.
- 5. Члены ГЭК задают дополнительные вопросы.
- 6. Затем секретарь ГЭК отправляет выпускника в «Зал ожидания» ВКС.
- 7. После ответа всех обучающихся секретарь отключает звук и изображение в ВКС для принятия комиссией решения о результатах государственного экзамена.
- 8. Для объявления результатов итогового испытания секретарь через чат приглашает обучающихся в ВКС на озвучивание результатов. Председатель оглашает результаты.
- 9. После оглашения результатов секретарь завершает конференцию.
- 10. Ведомость с оценками размещается в соответствующем курсе на Учебном портале.

### **Невозможность установления устойчивого соединения**

#### *В день проведения ГИА*

#### <sup>◻</sup> **до выдачи билета:**

(в ведомость вносится отметка: «Не явился по уважительной причине», в протоколе фиксируется, что установить устойчивое соединение с обучающимся не удалось. **(повторное прохождение ГИА, но не позднее 6 месяцев после завершения данной ГИА)**

#### <sup>◻</sup> **во время проведения экзамена:**

 (предпринимается повторная попытка соединения, в случае невозможности повторного соединения в ведомость вносится отметка: «Не явился по уважительной причине», в протоколе фиксируется, что связь с обучающимся была прервана и не возобновлена. **(повторное прохождение ГИА, но не позднее 6 месяцев после завершения данной ГИА)**

В обоих случаях **обучающийся уведомляет** секретаря, что он предпринимает попытки войти в конференцию - через сообщение на Учебном портале, при невозможности это сделать по техническим причинам - через звонок в учебное подразделение.